## **Vorbereitung des Wettkampfbüros**

Nachdem die Wettkampfvorbereitung abgeschlossen ist, sollten Sie sich vor dem ersten Wettkampf der Saison (oder vielleicht dem ersten Wettkampf mit TAF 3 überhaupt?) einmal in Ruhe mit dem Aufbau des Wettkampfbüro-Netzwerks beschäftigen.

Besser, es hakt im Vorfeld als dass Sie am Morgen der Veranstaltung im WKB stehen und es funktioniert etwas nicht so, wie Sie es sich vorstellen.

Prinzipiell kann man 3 Arten Veranstaltungen unterscheiden:

**Typ 1**: Ein (ganz) kleiner Wettkampf, der mit einem einzigen Rechner durchgeführt werden kann. Hier ist kein Netzwerk nötig und Sie können den Rechner auf dem Sie die Vorbereitung durchgeführt haben einfach mit auf den Sportplatz nehmen. Dort ist dann idealerweise der selbe Drucker angeschlossen, den Sie auch zu Hause in der Vorbereitung genutzt haben – und eigentlich kann jetzt nichts mehr schiefgehen, da Sie ja mit Ihrem Equipment schon so gearbeitet haben.

Allerdings kann ich mir dieses Szenario eigentlich kaum mehr vorstellen.

Und sei es nur, weil es "normal" ist, dass die Ergebnisse von "draußen" alle zur gleichen Zeit reinkommen – und danach wieder für eine halbe Stunde Ruhe ist, die Kampfrichter aber gleichzeitig dann die Listen für die nächsten technischen Bewerbe haben möchten und auch die Endläufe der Sprints gesetzt werden müssen.

Hier kann eine zweite Person (mit eine zweiten PC) im Wettkampfbüro spürbare Entlastung bringen. Was uns zu Typ 2 führt:

**Typ 2**: Ein Wettkampf, der mit zwei (oder mehr) Rechnern im Wettkampfbüro abgewickelt wird. Dabei sind die Rechner per LAN miteinander verbunden.

Bei diesem Wettkampftyp ist es möglich, dass 2 (oder mehr) Nutzer gleichzeitig verschiedene Bewerbe bearbeiten, Startlisten erstellen, Ergebnisse erfassen, Urkunden drucken etc. Dabei kann man eine strikte Trennung nach z.B. männlichen und weibliche Altersklassen oder nach Ergebnissen und Startlisten vorsehen – oder aber jeder arbeitet das ab, was gerade benötigt wird. Letzteres hat sich bei uns im Verein auf Wettkämpfen aller Ebenen, von der Kreismeisterschaft über die Landesmeisterschaft bis hin zu Deutschen Meisterschaften bewährt. Allerdings kommt bei uns in der Regel Typ 3 zum Einsatz:

**Typ 3**: Ein Wettkampf, bei dem nicht nur mehrere Rechner im Wettkampfbüro zum Einsatz kommen sondern auch Clients außerhalb des WKB.

Der Client, der dem Wettkampfbüro dabei die meiste Arbeit abnehmen kann und gleichzeitig für einen beschleunigten Ablauf **und** eine höhere Datensicherheit sorgt ist dabei der Timing Client (TiC) für die Anbindung der elektronischen Zeitnahme. Und hier zeigt sich auch schon der wichtigste Unterschied zwischen den Typen 2 und 3: Reicht es beim Typ 2 aus, wenn im WKB ein Router mit integriertem Switch steht, an den die 2 (oder mehr) Rechner (und eventuell auch Netzwerkdrucker) angeschlossen sind, so ist die Anbindung der Zeitmessung u.U. etwas schwieriger, da sie sich oft in einiger Entfernung vom Wettkampfbüro befindet.

Im städtischen Stadion Wetzlar z.B. befindet sich das Wettkampfbüro bei größeren Veranstaltungen auf der Nordtribüne Höhe 200m Start, die Zeitnahme außerhalb der Bahn am Ziel. Auch in anderen Stadien sieht es oft ähnlich aus. So ist das Wettkampfbüro im Stadion im Bürgerpark Nord in

## Teil 4: Vorbereitung des Wettkampfbüros

Darmstadt im Keller der Tribüne, etwa auf 25m vom Start entfernt. Die Zeitnahme wird dort in der Regel in einem Pavillon im Innenraum auf Höhe des Ziels aufgebaut. Geradezu Ideal ist die Situation hingegen im Leichtathletikstadion in Rostock. Hier befinden sich Zeitnahme und Wettkampfbüro Tür an Tür in einem Gebäude.

Während in Wetzlar das Stadion verkabelt ist und es eine Datenleitung mit dazwischengeschaltetem Switch gibt, die eine Verbindung von Wettkampfbüro und Zeitnahme problemlos ermöglicht, müsste man in Darmstadt erst mit einem Kabel nach draußen auf die Tribüne um dann mittels einer WLAN-Brücke (Wireless Wire) die Laufbahn zu überbrücken und den TiC anzubinden. Die örtlichen Gegebenheiten unterscheiden sich hier leider sehr – und wenn Sie nur einen Wettkampf im Jahr durchführen, lohnt sich der Aufwand u.U. nicht unbedingt. Für den reibungslosen Ablauf der Veranstaltung ist es aber wahrscheinlich von Vorteil.

Weitere außerhalb des Wettkampfbüro angeschlossene Geräte können Technische Clients (TeC) an den Wettkampfstationen im Infield und auch der Stellplatzmanager am Stellplatz sein. Je nach Größe des Wettkampf bzw. den örtlichen Gegebenheiten können noch die Rechner zur Steuerung der Anzeigetafel (Liveboard) oder sogar Rechner zur Erzeugung von TV-Grafiken hinzukommen.

#### **Technische Voraussetzungen**

Damit Sie TAF im Netzwerkbetrieb einsetzen können, müssen die verwendeten Computer per Netzwerk verbunden sein. Normalerweise ist das unter Windows ein Ethernet. Wir empfehlen, die Verwendung eines kabelgebundenen Netzwerks (LAN).

Im Idealfall nutzen Sie für Ihre Wettkämpfe immer die selbe Hardware. Dazu sollte dann auch ein (WLAN-) Router gehören. Eine zu Hause oder in der Firma ausgemusterte (ältere) Fritzbox reicht hier durchaus aus. Aber auch ein günstiges Neugerät wäre eine Alternative, für die man nicht mehr als 50 Euro ausgeben muss.

Dieser Router sollte dann auch als DHCP-Server konfiguriert werden, so dass die angeschlossenen Computer darüber ihre IP-Adresse beziehen können.

Wenn sie nur wenige Geräte vernetzen möchten, reicht der in den Router integrierte Switch (mit meist 4 Anschlüssen). Ansonsten benötigen Sie noch einen externen Switch. Hier sollten Sie ein Gerät mit Gigabit-Anschlüssen einsetzen.

Sind Ihre Rechner mit festen IP-Adressen versehen, so können Sie auf den Router (mit seinem DHCP-Server) verzichten und stattdessen nur mit einem Switch arbeiten.

Wenn Sie TAF zum ersten Mal in Ihrer Wettkampfkonfiguration starten, werden Sie u.U. gefragt, in welchen Netzwerktypen TAF Daten austauschen darf. Klicken Sie hier bitte sowohl öffentlich als auch privat an, damit es später keine Problem bei der Sichtbarkeit des TAF-Servers bzw. bei der Verbindung eines Clients mit dem Server gibt.

Für den Einsatz von TAF im Netzwerk benötigen Sie KEINE Freigaben auf dem Server. Um Urkundenlayouts oder Grafiken für den Druck im Netzwerk bereitstellen zu können, bietet es sich aber an, ein entsprechendes Verzeichnis auf dem Server freizugeben.

Dabei sollte es sich NICHT um das Verzeichnis handeln, auf dem die Wettkampfdatenbanken liegen.

# **Wie funktioniert TAF im Netz?**

Um TAF im Netzwerk einsetzen zu können, müssen Sie einen Ihrer Rechner "ausdeuten", der die Rolle des Servers übernimmt.

Sinnvollerweise sollte es sich um den leistungsstärksten Rechner handeln. Bei kleinere Leistungsunterschiede können Sie aber ignorieren.

Es ist **nicht** nötig, dass Sie einen Computer zum dedizierten Server machen, an dem keine Daten mehr erfasst werden. Bei größeren Veranstaltungen mit vielen Clients und bei Verwendung des WebTeC kann es aber sinnvoll sein, dies zu tun, damit z.B. der Upload der Daten an den WebTeC-Server problemlos von diesem (freien) Rechner angestoßen werden kann und man die Übersicht über das Netzwerk immer auf dem Schirm hat.

Der TAF-Server ist der einzige Rechner im Netzwerk, der

- Daten zum LAP-Server hochladen kann (Live-)Ergebnisse
- Daten zum WebTeC-Server hochladen und von diesem empfangen kann
- die Netzwerkübersicht anzeigt
- Daten von Clients entgegennimmt und wieder an diese verteilt

Die ersten zwei Punkte sind auch der Grund, weshalb (nur) der TAF-Server eine Internetverbindung benötigt.

Zum Server wird ein Computer, indem Sie bei geladener Wettkampfdatenbank auf "Extras" → "Netzwerk" den Liveserver starten.

Vorher sollten Sie in der selben Zeile die Netzwerkschnittstelle auswählen, über die Ihr Computer mit dem Wettkampfbüro verbunden ist. D.h., wenn Sie über WLAN mit dem Internet verbunden sind und das Wettkampfnetzwerk per Kabel angeschlossen ist, wählen Sie die Ethernet-Schnittstelle.

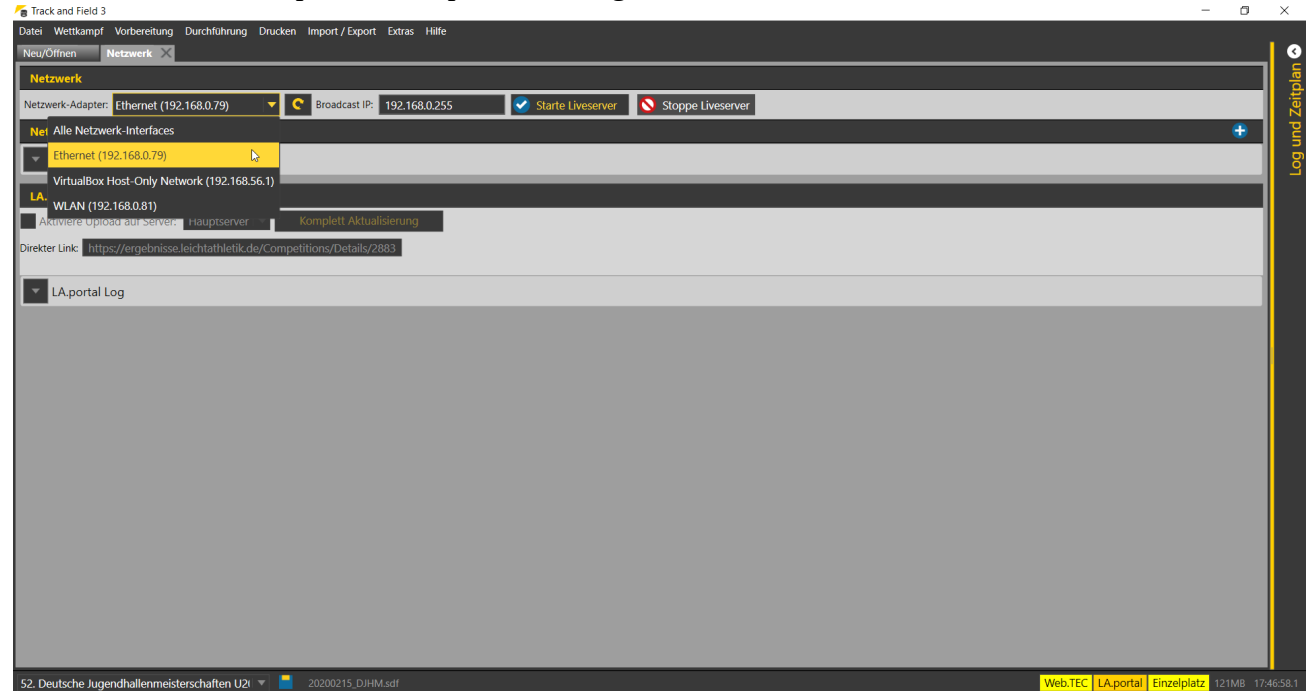

Nach dem Start des Liveservers sendet TAF3 an das ausgewählte Netzwerk in regelmäßigen Abständen ein "Lebenszeichen" aus, auf das die Clients dann reagieren können. Läuft der Liveserver, so sehen Sie unten rechts ein Statusfeld, in dem normalerweise vor grünem Hintergrund "Server" stehen sollte.

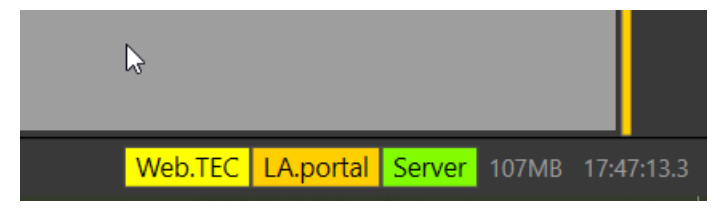

Starten Sie nun TAF3 (oder einen beliebigen anderen Client, d.h. TeC, TiC, LiveBoard, Stellplatzmanager,...) auf einem anderen Rechner im Wettkampfnetzwerk, so sollte das Programm erkennen, dass ein Liveserver im Netz aktiv ist. Es erscheint die Abfrage, ob man die Wettkampfdatenbank vom Server herunterladen, eine Datenbank öffnen oder das Programm im Einzelplatzmodus starten möchte. Im Normalfall wählen Sie hier "Download". Nachdem Sie den Speicherort der Datenbank ausgewählt haben, lädt TAF3 eine KOPIE der Wettkampfdatenbank vom Server.

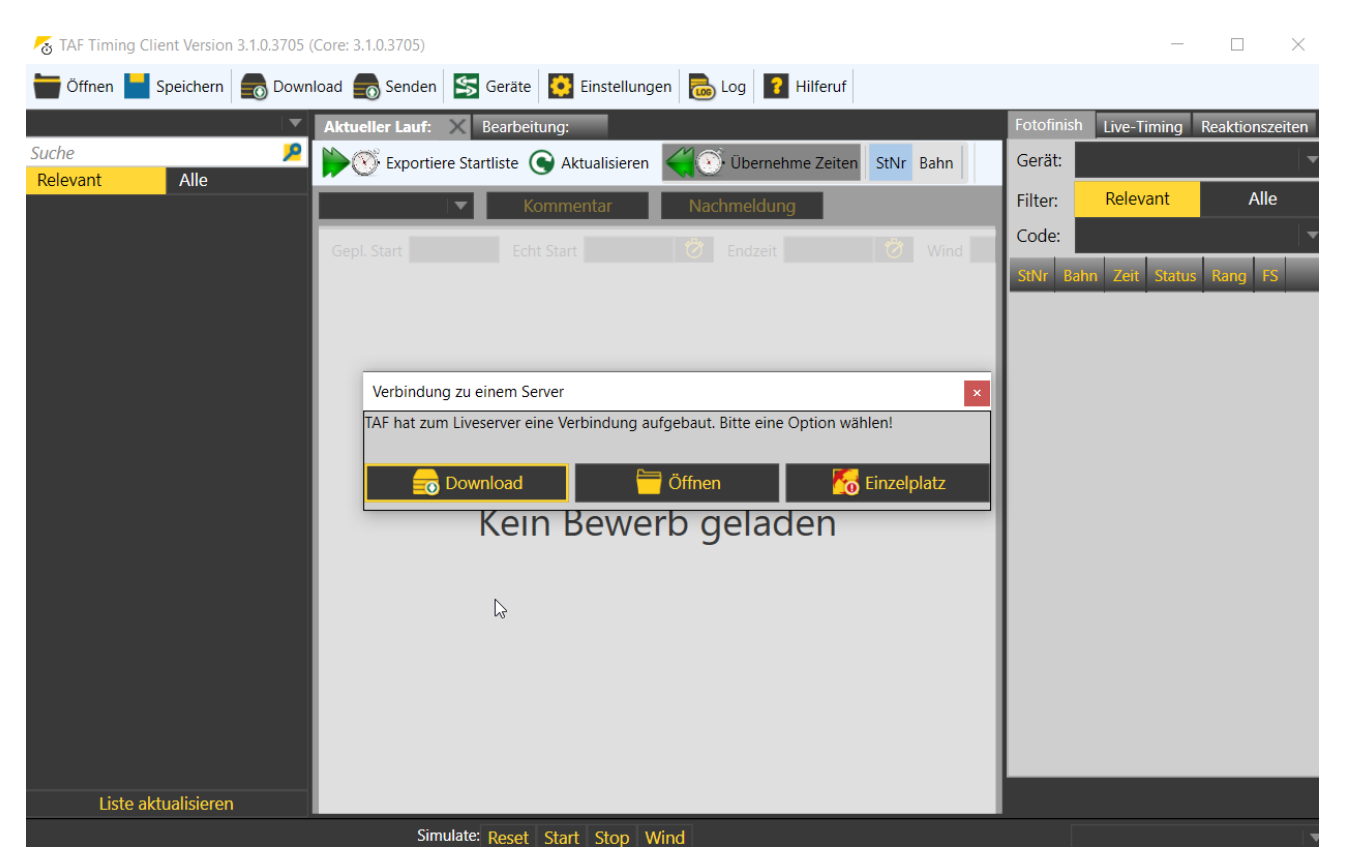

Diese Kopie sollte LOKAL auf dem jeweiligen Computer gespeichert werden. D.h. z.B. im Dokumenten-Ordner, wo auch die Einstellungen von TAF abgelegt werden (c:\Benutzername\ Dokumente\TAF). Sie können aber auch ein beliebiges anderes Verzeichnis auswählen.

# Teil 4: Vorbereitung des Wettkampfbüros

Dass es sich dabei um ein LOKALES Verzeichnis handeln sollte, hat zwei Gründe: Zum einen weil der Zugriff auf eine lokale Datei im Regelfall deutlich schneller ist als der auf eine im Netzwerk abgelegte. Zum anderen entsteht dadurch Sicherheit durch Redundanz.

Da jeder mit dem Server verbundene Client über seine eigene Datenbank verfügt, kann im Falle eines Falles (also z.B. eines Schadens am Server) schnell ein anderer Computer dessen Rolle übernehmen. Sie haben also effektiv während der Veranstaltung so viele Kopien Ihrer Veranstaltung im Zugriff, wie Clients im Einsatz sind.

Wenn Sie den Client zum ersten mal starten, kann es sein, dass Sie ein Hinweisfenster der Windows-Firewall erhalten.

Markieren Sie hier sowohl private als auch öffentliche Netzwerke. Nur so ist sichergestellt, dass die Clients sich mit dem Server verbinden können.

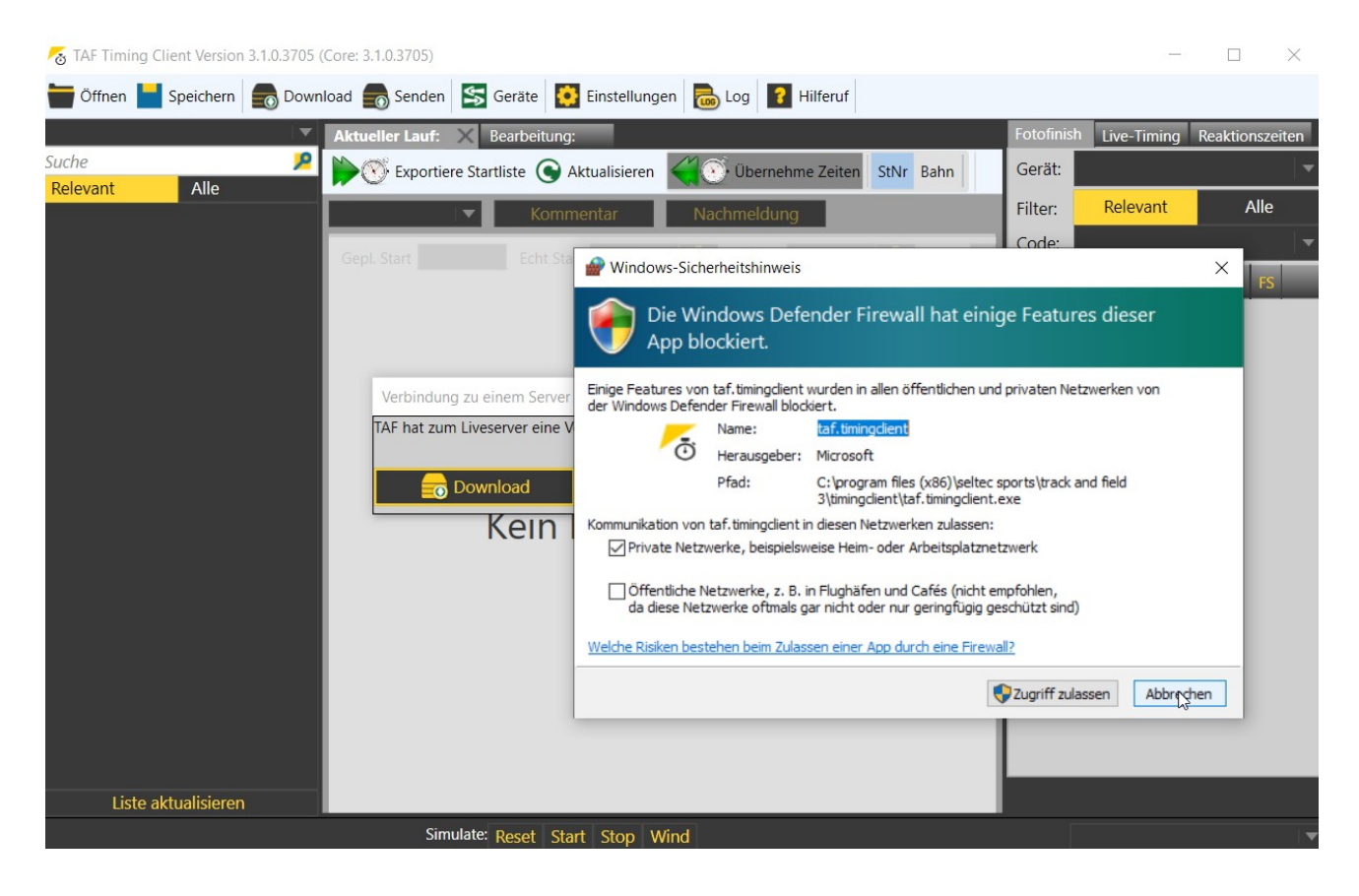

Ist ein Client mit dem Server verbunden, so wird jede Änderung an seiner lokalen Datenbank an den Liveserver übermittelt – und dieser verteilt sie dann an alle angeschlossenen Clients weiter. Auslöser für diesen Vorgang ist in der Regel die Änderung des Rundenstatus.

Öffnen Sie z.B. einen Bewerb zum Setzen der Startliste, müssen Sie zuerst den Status auf "Startliste bearbeiten" setzen.

Diese Statusänderung wird zusammen mit dem aktuellen Datenbestand dieser Runde an den Server übertragen. Dort wird die Datenbank aktualisiert und diese Aktualisierung wieder im Netz verteilt.

#### Teil 4: Vorbereitung des Wettkampfbüros

Wenn Sie die Runde gesetzt haben und dann die Startliste drucken, löst der Druckvorgang eine Statusänderung aus ("Startliste gesetzt") und die Daten werden wieder an den Server übertragen und von da aus verteilt.

Hier gilt es etwas aufzupassen:

Eine Runde kann von mehreren Nutzern gleichzeitig bearbeitet werden – und wer dann als erstes seinen Status wieder ändert hat gewonnen. D.h. seine Daten werden dann auf alle anderen Rechner übermittelt.

Bei meinen Schulungen zeige ich das, indem alle Teilnehmer den Zeitplan öffnen und sich einen Bewerb zum setzen der Startliste auswählen. Einigen passiert es dann, dass Sie den Rundenstatus nicht auf "Startliste bearbeiten" ändern müssen, weil das schon ein anderer Teilnehmer gemacht hat. Und dann passiert es, dass ein Nutzer fertig mit seiner Startliste ist und den Status ändert. Dann macht es "Plopp" und diese Liste wird an den Server übertragen. Dabei wird auch der Status "Startliste gesetzt" mit übermittelt – und die anderen Nutzer, die diese Runde offen haben, sehen sich einem ausgegrauten Bild gegenüber.

Was hier jetzt dramatisch klingt, ist in der Praxis in der Regel kein Problem.

Startlisten für eine Runde setzt normalerweise nur eine Person im Wettkampfbüro. Das gleiche bei der Erfassung von Ergebnissen. Hierfür benötigt man das ausgefüllte Protokoll – und auch das hat in der Regel nur eine Person vor sich liegen.

Öffnet man trotzdem eine Runde und bemerkt, dass diese schon zum Bearbeiten bereit ist, so sollte man sie OHNE den Status zu ändern wieder verlassen, da schon jemand anderes dort arbeitet...

Jetzt ist das Netzwerk vorbereitet, Sie sind über eventuelle Fallstricke informiert: Der Wettkampf kann beginnen.